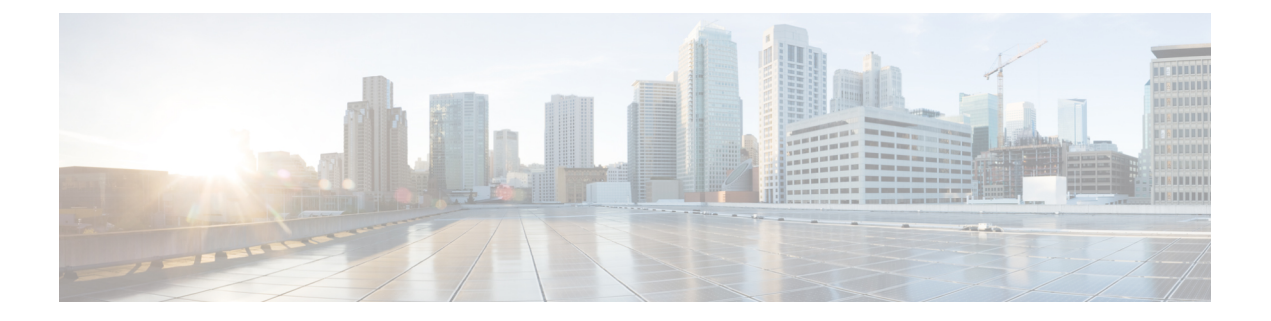

# **Administration**

This section contains context-sensitive Online Help content for the **Web Client > Administration** tab.

- [DCNM](#page-0-0) Server, page 1
- [Management](#page-11-0) Users, page 12
- [Performance](#page-15-0) Setup, page 16
- Event [Setup,](#page-18-0) page 19

# <span id="page-0-0"></span>**DCNM Server**

The DCNM Server menu includes the following submenus:

# **Starting, Restarting, and Stopping Services**

#### **Procedure**

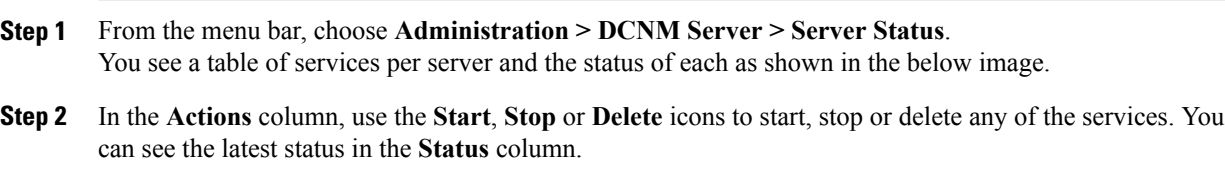

# **Viewing Log Information**

П

This feature enables you to view the Cisco DCNM Web Client log. These processes have no corresponding GUI that allows you to view information about these log files. If you see errors, preserve these two files for viewing.

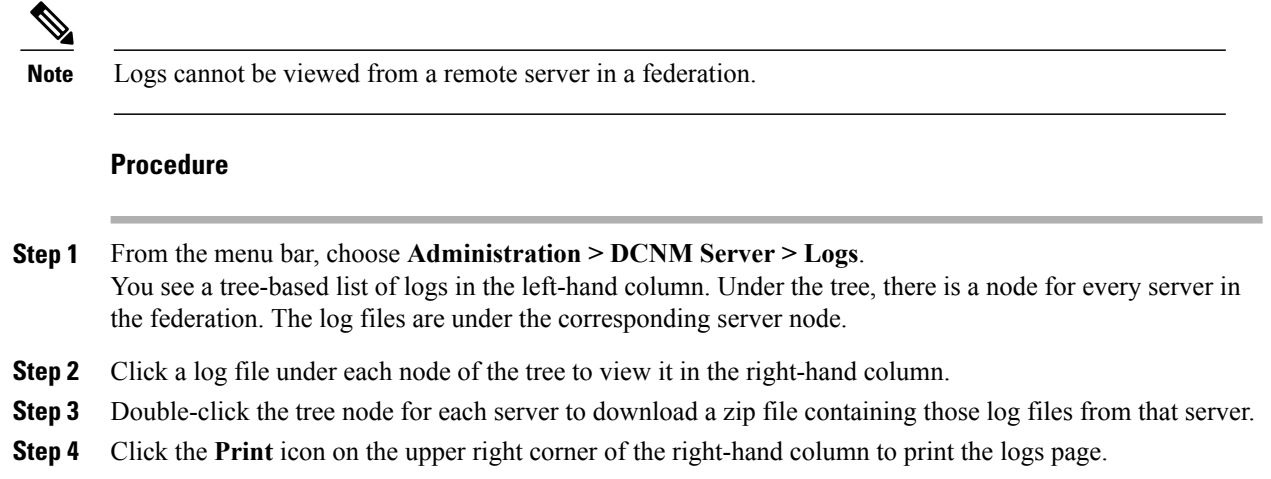

# **Server Properties**

This page allows you to set common parameters which will be populated as default values in DCNM server. Specify the parameters in the following fields according to the corresponding description.

#### **Procedure**

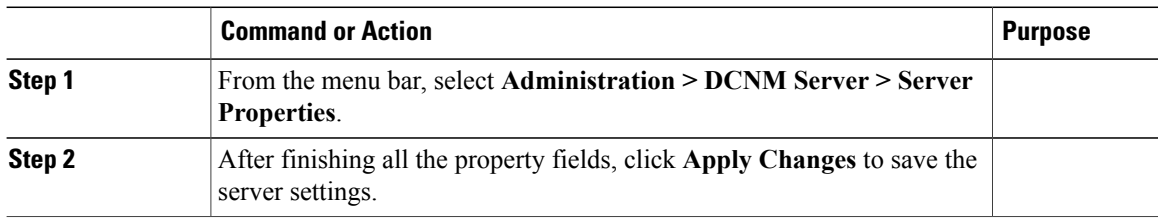

# **Configuring SFTP/TFTP Credentials**

You can configure the SFTP/TFTP credentials for the file store.

A file server is required to collect device configuration and restoring configurations to the device.

- **Step 1** From the menu bar, choose **Administration > DCNM Server > SFTP/TFTP Credentials**. You see the SFTP/TFTP credentials page. **Step 2** In the **Server Type** field, use the radio button to select **SFTP**. You must have a SFTP server on the DCNM server to perform backup operation. The SFTP directory **Note**
	- must be an absolute Linux/SSH path format and must have read/write access to the SFTP User. a) Enter the **SFTP Username** and **SFTP Password**.
- 

b) Enter the **SFTP Directory path**.

The path must be in absolute Linux path format.

If SFTP is unavailable on your device, use external SFTP applications, such as, miniSFTP, Solarwinds, and so on. When you use an external SFTP, the you must provide the relative path in the STFP Directory Path. For example, consider the use cases at the end of this procedure.

- c) From the **Verification Switch(es)** drop-down, select the switch.
- d) Click **Apply** to apply the configuration.
- e) Click **Verify and Apply** to verify and apply the configuration. If there are any failures during the verification, the new changes will not be stored.
- f) Click **Clear SSH Hosts** to clear SSH hosts for all switches or selected switches. If there is a failure in any of the switches, an error message is displayed. Go to **Configure > Archive > Device Configuration > Archive Jobs > Job Excecution Details** page to view the number ofsuccessful and unsuccessfulswitches.

**Step 3** In the **Server Type** field, use the radio button to select **TFTP**. Cisco DCNM uses an internal TFTP server for data transfer. Ensure that there is no external TFTP server running on the DCNM server.

- Ensure that yourswitch user role includesthe copy command. Operator roles will receive a *permission denied* error. You can change your credentials from the **Inventory > Discovery** page. **Note**
- a) From the **Verification Switch** drop-down, select the switch.
- b) Click **Apply** to apply the configuration.
- c) Click **Verify and Apply** to verify and apply the configuration. If there are any failures during the verification, the new changes will not be stored.
- **Step 4** From the menu bar, choose **Configuration > Templates > Jobs** to view individual device verification status. The configurations that are backed up are removed from the file server and are stored in the database.

#### **Examples for SFTP Directory Path**

#### **Use Case 1:**

If Cisco DCNM is installed on Linux platforms (OVA/ISO/Linux), and the test folder is located at /test/sftp/, you must provide the entire path of the SFTP directory. In the SFTP Directory field, enter /test/sftp.

#### **Use Case 2:**

If Cisco DCNM isinstalled on Windows platform, and the test folder islocated at C://Users/test/sftp/, you must provide the relative path of the SFTP directory. In the SFTP Directory field, enter /.

For Example:

- If the path in the external SFTP is  $C://Users/test/sftp/$ , then the Cisco DCNM SFTP Directory path must be /.
- If the path in the external SFTP is  $C: // Users / test$ , then the Cisco DCNM SFTP Directory path must be /sftp/.

# **Modular Device Support**

In order to support any new hardware which doesn't require many major changes, a patch can be delivered instead of waiting for the next DCNM release. **Modular Device Support** helps to deliver and apply the DCNM patch releases. An authorized DCNM administrator can apply the patch to the production setup. Patch releases are applicable for the following scenarios:

- Support any new hardware (Chassis or Line cards).
- Support latest NX-OS versions.
- Support critical fixes as patches.

#### **Procedure**

**Step 1** From the menu bar, choose **Administration > DCNM Server > Modular Device Support** to view the patch details.

You see the**DCNM Servers** column on the left-hand side of the window and **Modular Device support information**window on the right-hand side.

- **Step 2** You can view all the DCNM servers under the **DCNM Servers** window, as well as the list of patch installed along with the version number, corresponding platforms supported, chassis supported, NX-OS version supported, PID supported, backup directory and the last patch deployment time in the **Modular Device support information** table.
- **Step 3** For more details about how to apply and rollback a patch, please go to WWW.cisco.com/go/dcnm for more information.

# **Managing Switch Groups**

Beginning with Cisco NX-OS Release 6.x, you can configure switch groups by using Cisco DCNM Web Client. You can add, delete, rename or move a switch to a group or move a group of switches to another group.

This section contains the following:

### **Adding Switch Groups**

You can add a switch group from the Cisco DCNM Web Client.

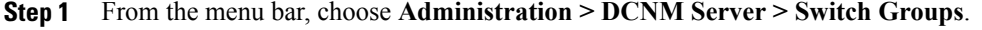

- **Step 2** Click the **Add** icon, and the **Add Group** window appears that allows you to enter the name for the switch group.
- **Step 3** Enter the name of the switch group and click **Add** to complete adding the switch group.

The switch group name validation and the maximum tree depth is 10. If you do not choose a parent group before adding a new switch group, the new group is added on the top of the hierarchy

### **Deleting a Group or a Member of a Group**

You can delete group(s) and/or member(s) of a group from the Cisco DCNM Web Client. When you delete a group, the associated group(s) are deleted and the fabrics or Ethernet switches of the deleted group(s) are moved back to the default SAN or LAN.

#### **Procedure**

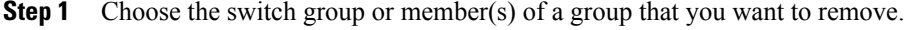

**Step 2** Click the **Remove** icon or press the Delete key on your keyboard. A dialog box prompts you to confirm the deletion of the switch group or the member of the group.

**Step 3** Click **Yes** to delete or **No** to cancel the action.

## **Moving a Switch Group to Another Group**

#### **Procedure**

- **Step 1** Click on the switch or switch group and drag the highlighted switch or switch group to another group. To move multi devices or switches across different switch groups, you can select multiple devices using **CTRL** key or **SHIFT** key.
- **Step 2** You can see the switch or switch group Users are not allowed to move multiple items on the group level under the new group now.

**Note** It is not allowed to move multiple items on the group level. You may not mix group with devices.

# **Managing Custom Port Groups**

Custom port groups aids you to test the performance of the interfaces in the group. You can view the defined custom ports and their configurations from **Administration > DCNM Server > Custom Port Groups** on the Cisco DCNM Web Client.

This section includes the following topics:

### **Adding Custom Port Groups**

You can add a custom port group from the Cisco DCNM Web Client.

#### **Procedure**

- **Step 1** From the menu bar, choose **Administration > DCNM Server > Custom Port Groups**.
- **Step 2** In the **User Defined Groups** block, click the **Add** icon.
- **Step 3** Enter the name for the custom port group in the **Add Group Dialog** window. Click **Add**, and a custom port group is created in the **User Defined Groups** block.

### **Configuring Switch and Interface to the Port Group**

You can configure the custom port group to include switches and their interfaces.

#### **Procedure**

- **Step 1** From the menu bar, choose **Administration > DCNM Server > Custom Port Groups**. **Step 2** In the **User Defined Groups** block, select the port group for which you need to add the switch and interfaces.
- **Step 3** In the **Configurations** block, click the **Add Member** icon. The **Port Configuration** window appears for the selected custom port group.
- **Step 4** In the **Switches** tab, select the switch that you need to include in custom port group. The list of available **Interfaces** appears.
- **Step 5** Select all the interfaces for which you need to check the performance.
- **Step 6** Click **Submit**. The list of interfaces is added to the custom port group.

#### **Removing Port Group Member**

You can remove or delete the port group member from the Custom Port group.

#### **Procedure**

- **Step 1** From the menu bar, choose **Administration > DCNM Server > Custom Port Groups**.
- **Step 2** In the **User Defined Groups** block, select the port group for which you need to add the switch and interfaces.
- **Step 3** In the **Configuration** clock, select the switch name and interface that must be deleted.
- **Step 4** In the **User Defined Groups** block, select the group for which you which must be deleted. Click **Remove Member** icon. A confirmation window appears.

**Step 5** Click **Yes** to delete the member from the custom port group.

## **Removing Port Group**

You can remove or delete the port group from the Cisco DCNM Web Client.

#### **Procedure**

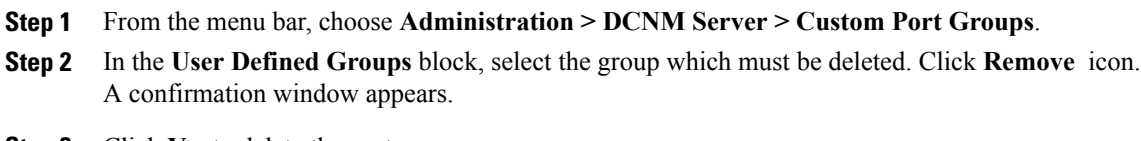

**Step 3** Click **Yes** to delete the custom group.

# **Managing Licenses**

This section includes the following topics:

## **Viewing Licenses Using the Cisco DCNM Wizard**

You can view the existing Cisco DCNM licenses by selecting **Administration > DCNM Server > License**.

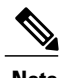

Π

**Note** By default, the **License Assignments** tab appears.

### **License Assignments**

The following table displays the **License Assignments** for every switch.

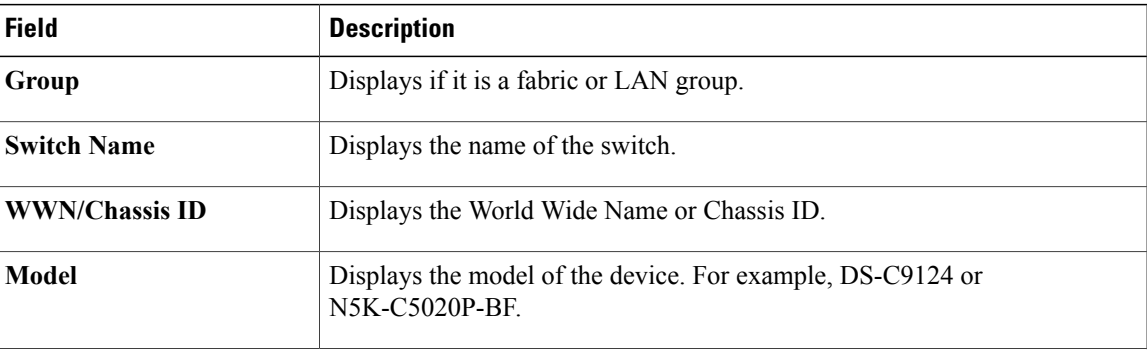

T

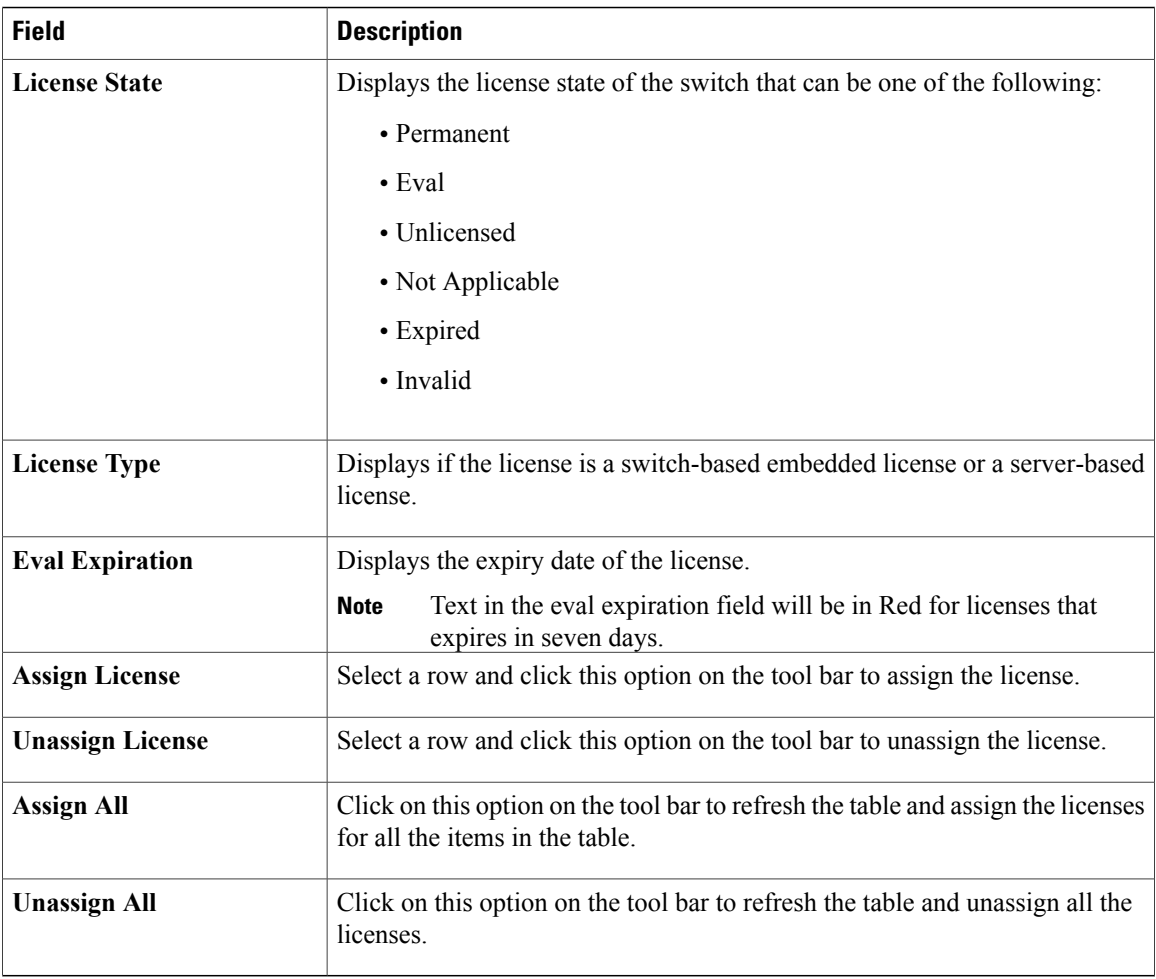

### **Server License Files**

The following table displays the Cisco DCNM server license fields.

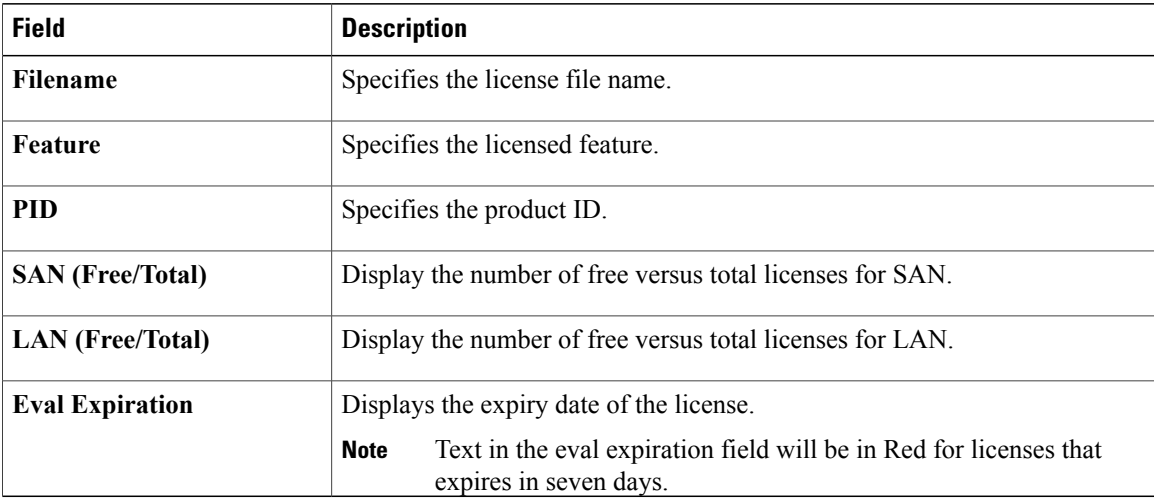

### **Automatic License Assignment**

When the fabric is first discovered if the switch does not have a valid switch-based license, a license is automatically assigned to the fabric from the file license pool until no more licenses are left in the pool. Also, if you have an existing fabric and a new switch is added to the fabric, the new switch will be assigned a license if one is available in the file license pool and if it does not already have a switch-based license.

### **Adding Cisco DCNM Licenses**

You must have network administrator privileges to complete the following procedure.

#### **Procedure**

- **Step 1** Choose **Administration > DCNM Server > License** to start the license wizard.
- **Step 2** Choose the **Server License Files** tab.

The valid Cisco DCNM-LAN and DCNM-SAN license files appears.

Ensure that the security agent is disabled when you load licenses.

- **Step 3** Download the license pack file that you received from Cisco into a directory on the local system.
- **Step 4** Click **Add License File** and then select the license pack file that you saved on the local machine. The file will be uploaded to the server machine, saved into the server license directory and then loaded on to the server.
	- Ensure that you do not edit the contents of the .lic file or the Cisco DCNM software ignores any features that are associated with that license file. The contents of the file are signed and must remain intact. When you accidentally copy, rename, or insert the license file multiple times, the duplicate files are ignored, but the original will be counted. **Note**

## **Assigning Licenses**

#### **Before You Begin**

You must have network administrator privileges to complete the following procedure.

- **Step 1** Choose **Administration > DCNM Server > License** to start the license wizard. The licenses table appears.
- **Step 2** From the table, choose the switch that you want to assign the license to.
- **Step 3** Click **Assign License**.

I

## **Unassigning Licenses to a Switch**

### **Before You Begin**

You must have network administrator privileges to complete the following procedure.

#### **Procedure**

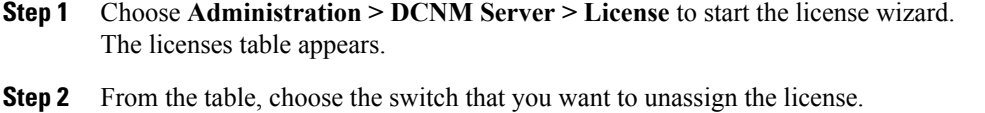

**Step 3** Click **Unassign License**.

# **Viewing Server Federation**

#### **Procedure**

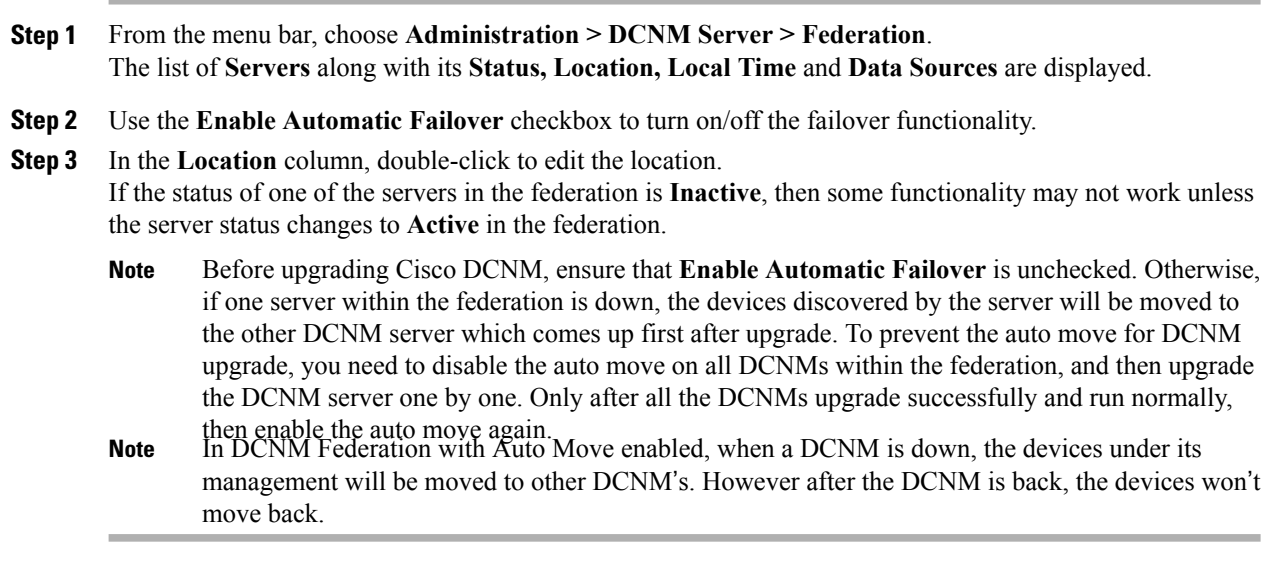

# **Native HA**

### **Procedure**

**Step 1** By default, DCNM is bundled with an embedded database engine PostgreSQL. The native DCNM HA is achieved by two DCNM's running as **Active / Warm Standby**, with their embedded databases synchronized

in real time. So once the active DCNM is down, the standby will take over with the same database data and resume the operation. The *standby host database down* scenario is documented after this procedure.

- **Step 2** From the menu bar, choose **Administration > DCNM Server > Native HA**. You see the **Native HA** window.
- **Step 3** You can allow manual failover of DCNM to the standby host by clicking the **Failover** button, and then click **OK**.
	- Alternatively, you can initiate this action from the Linux console.
		- **1** ssh into the DCNM active host.
		- **2** Enter " " /usr/share/heartbeat/hb\_standby"
- **Step 4** You can allow manual syncing database and disk files to standby host by clicking **Force Sync** button, and then click **OK**.
- **Step 5** You can test or validate the HA setup by clicking **Test** and then click **OK**.

#### **What to Do Next**

Some HA troubleshooting scenarios are noted in this sub section.

**The standby host database is down**--Typically, the DCNM database (PostgreSQL) is up on the active and standby hosts. In DCNM 10.1 and earlier versions, the standby database can be down due to a database synchronization failure.

- Enter "ps -ef | grep post". You should see multiple postgres processes running. If not, it indicates that the database is down.
- Restore database data from a backup file that is created at the beginning of database synchronization. Change directory to "/usr/local/cisco/dcm/db"
- Check existence of file replication/ pgsql-standby-backup.tgz. If the file exists, restore database data files:

```
rm -rf data/*
tar -zxf replication/ pgsql-standby-backup.tgz data
/etc/init.d/postgresql-9.4 start
ps -ef | grep post
```
The active DCNM host will synchronize the two databases.

**The TFTP server is not bound to the eth1 VIP address on the active host**--The TFTP server should run on the active host (not on the standby host), and it should be bound to the eth1 VIP address. In some setups, the bind address is not the VIP address, as per the TFTP configuration file, and this could cause issues when switches try to use TFTP.

- Enter "grep bind /etc/xinetd.d/tftp" to check if the TFTP configuration file has the right bind address. If the displayed IP address is not the eth1 VIP address, then change the bind address to the VIP address. Repeat the procedure for the standby host. Update the bind address to the VIP address.
- Enter " " /etc/init.d/xinetd restart" on the active host to restart TFTP.

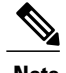

**Note** The TFTP server can be started or stopped with the "appmgr start/stop ha-apps" command.

# **Multi Site Manager**

### **Procedure**

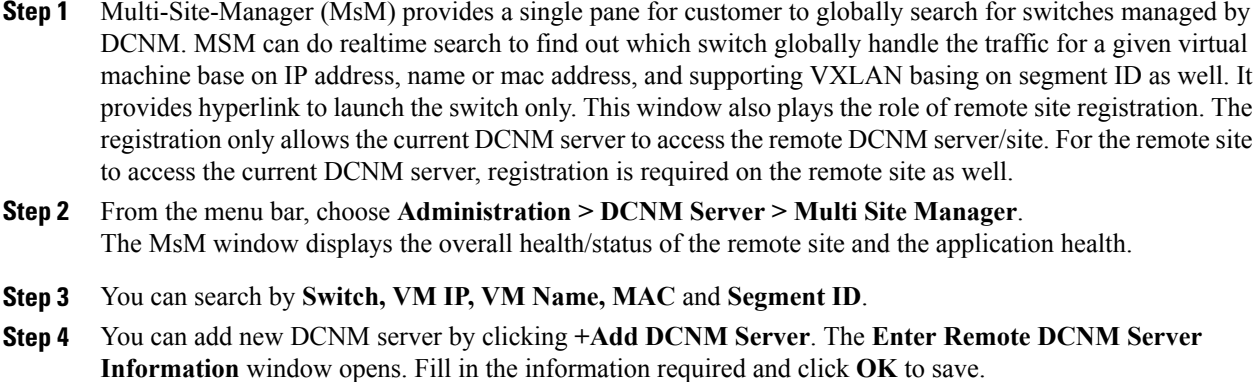

**Step 5** Click **Refresh All Sites** to display the updated information.

# <span id="page-11-0"></span>**Management Users**

The Management Users menu includes the following submenus:

# **Remote AAA**

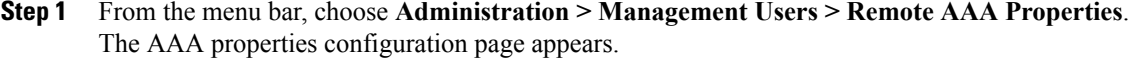

- **Step 2** Use the radio button to select one of the following authentication modes:
	- $\bullet$  [Local](#page-12-0) $\Box$ In this mode the authentication will authenticate with the local server.
	- [Radius](#page-12-1) $\Box$ In this mode the authentication will authenticate against the Radius servers specified.
	- $\cdot$  [TACACS+](#page-12-2) $\Box$  In this mode the authentication will authenticate against the TACAS servers specified.
	- [Switch](#page-13-0) $\Box$ In this mode the authentication will authenticate against the switches specified.
	- [LDAP](#page-13-1)<sup>In</sup> this mode the authentication will authenticate against the LDAP server specified.

#### **Step 3** Click **Apply**.

You must restart the Cisco DCNM SAN services if you update the Remote AAA properties. You must restart all the instances of Cisco DCNM if federation is deployed. **Note**

## <span id="page-12-0"></span>**Local**

#### **Procedure**

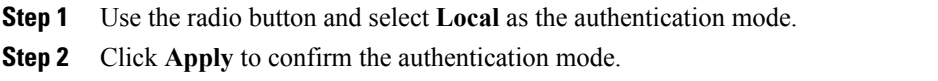

## <span id="page-12-1"></span>**Radius**

#### **Procedure**

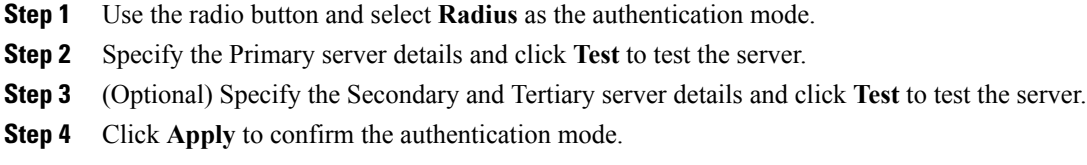

## <span id="page-12-2"></span>**TACACS+**

Г

- **Step 1** Use the radio button and select **TACACS+** as the authentication mode.
- **Step 2** Specify the Primary server details and click **Test** to test the server.
- **Step 3** (Optional) Specify the Secondary and Tertiary server details and click **Test** to test the server.
- **Step 4** Click **Apply** to confirm the authentication mode.

T

## <span id="page-13-0"></span>**Switch**

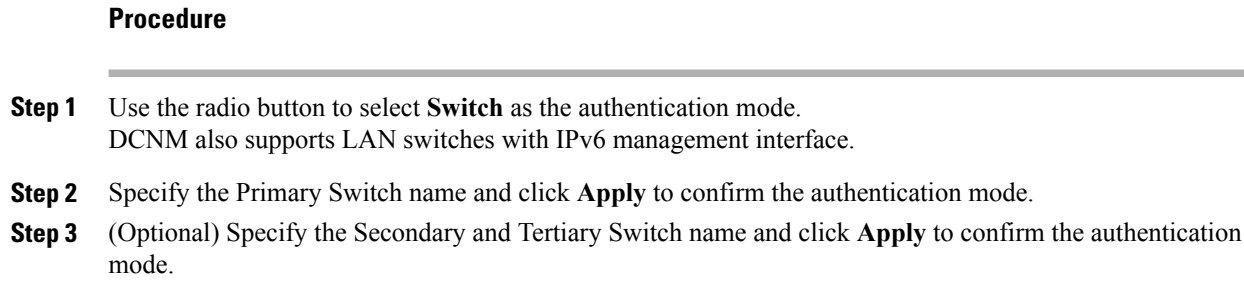

## <span id="page-13-1"></span>**LDAP**

### **Procedure**

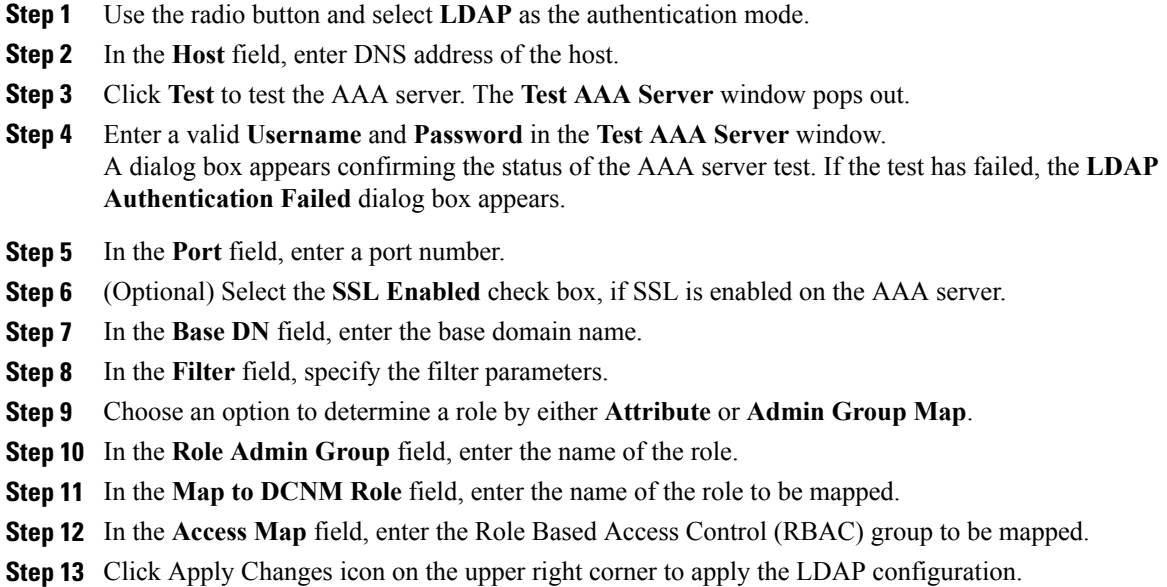

# **Managing Local Users**

As an admin user, you can use Cisco DCNM Web Client to create a new user, assign the role and associate one or more groups or scope for the user.

This section contains the following:

## **Adding Local Users**

### **Procedure**

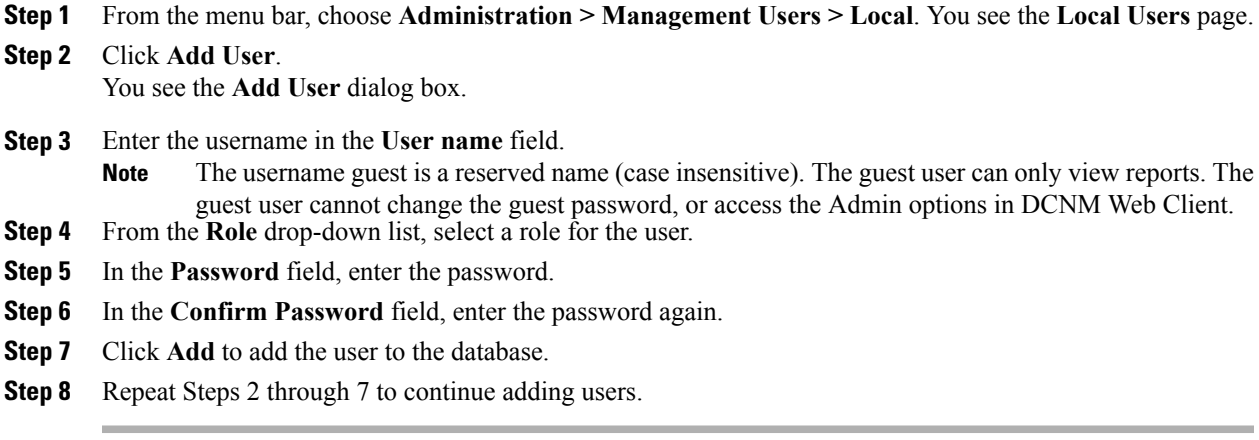

## **Deleting Local Users**

### **Procedure**

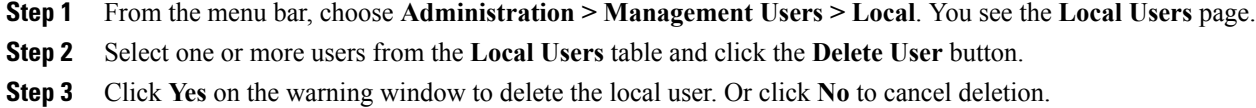

# **Editing a User**

Г

- **Step 1** From the menu bar, choose **Administration > Management Users > Local**.
- **Step 2** Use the checkbox to select a user and click the **Edit User** icon.
- **Step 3** In the **Edit User** window, the **User Name** and **Role** is mentioned by default. Specify the **Password** and **Confirm Password**.
- **Step 4** Click **Apply** to save the changes.

### **User Access**

You can control the local users to access the specific groups on this page.

#### **Procedure**

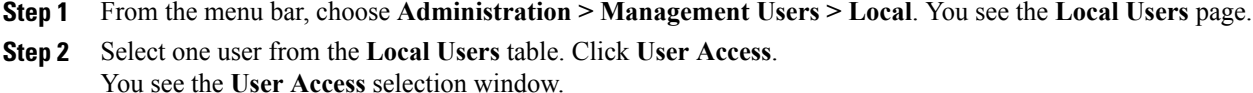

**Step 3** Select the groups allowed to access for the user and click **Apply**.

# **Managing Clients**

You can use the DCNM Web Client to disconnect DCNM Client Servers.

#### **Procedure**

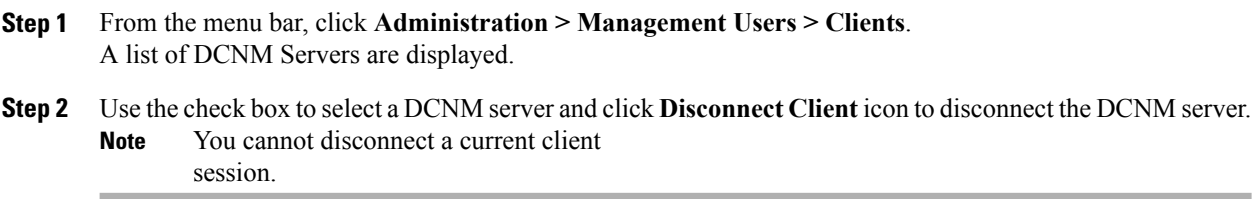

# <span id="page-15-0"></span>**Performance Setup**

The Performance Setup menu includes the following submenus:

# **Performance Setup LAN Collections**

If you are managing your switches with the Performance Manager, you must set up an initial set of flows and collections on the switch. You can use Cisco DCNM Web Client to add and remove performance collections. The switch has to be licensed and in the **Managed Continuously** state before a collection for the switch can be created.

To add a collection follow these steps:

#### **Procedure**

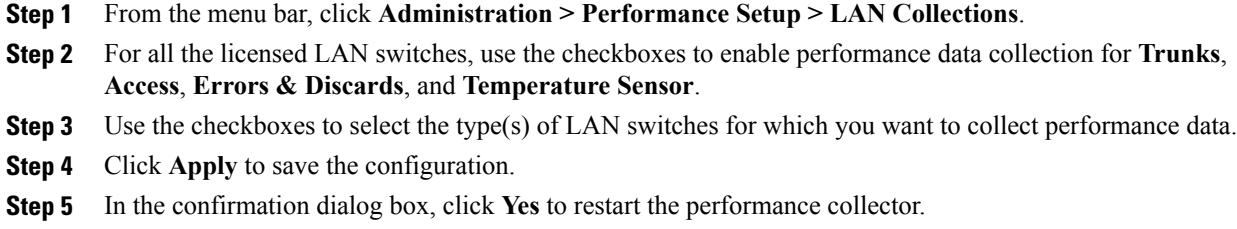

# **Performance Manager SAN Collections**

If you are managing your switches with the Performance Manager, you must set up an initial set of flows and collections on the switch. You can use Cisco DCNM Web Client to add and remove performance collections. The switch has to be licensed and in the Managed Continuously state before a collection for the switch can be created.

To add a collection follow these steps:

#### **Procedure**

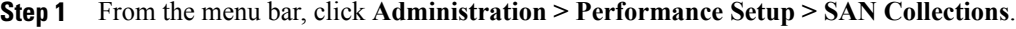

- **Step 2** Select a fabric and select the **Name, ISL/NPV Links, Hosts, Storage, FC Flows** and **FC Ethernet** to enable performance collection for these data types.
- **Step 3** Click **Apply** to save the configuration.
- **Step 4** In the confirmation dialog box, click **Yes** to restart the performance collector.

# **Performance Setup Thresholds**

If you are managing your switches with the Performance Manager, you must set up an initial set of flows and collections on the switch. You can use Cisco DCNM Web Client to add and remove performance collections. The switch has to be licensed and in the **Managed Continuously** state before a collection for the switch can be created.

#### **Procedure**

**Step 1** From the menu bar, click **Administration > Performance Setup > Thresholds**.

**Step 2** Under **Generate a threshold event when traffic exceeds % of capacity**, use the checkbox to specify the **Critical at** and **Warning at** values. The range for **Critical at** is from 5 to 95, and the default is 80. The range for **Warning at** is from 5 to 95, and the default is 60. User can also use the **For ISL/Trunk Only** checkbox to limit the threshold events generated to ISL and Trunk events only and then click Apply.

# **Configuring the RRD Database**

Configuring the Round Robin Database (RRD) allows you to set the intervals at which data samples are collected. After applying the configuration, the database storage format is converted to a new format at those intervals. Because database formats are incompatible with each other, you must copy the old data (before the conversion) to the \$INSTALLDIR/pm directory. See the [Importing](#page-18-1) the RRD Statistics Index , on page 19.

#### **Procedure**

- **Step 1** From the menu bar, choose **Administration > Performance Setup > Database**. You see the Performance Database (collection interval) page.
- **Step 2** In the top row of the **Days** column, enter the number of days to collect samples at 5-minute intervals.
- **Step 3** In the second row of the **Days** column, enter the number of days to collect samples at 30-minute intervals.
- **Step 4** In the third row of the **Days** column, enter the number of days to collect samples at 2-hour intervals.
- **Step 5** In the bottom row of the **Days** column, enter the number of days to collect samples at 1-day intervals. As of Cisco SAN-OS Release 3.1(1) and later releases, you can configure the sampling interval for ISLs. Select a sampling interval from the ISLs drop-down list.
- **Step 6** Click **Apply** to apply your changes, or click **Defaults** to reset the file sizes to the default values. If you are applying new values, or if the current values are not the default values, you see a message indicating that the conversion of the RRD files take a certain amount of time and that the database is unavailable until then. The time it takes depends on the difference between the old and new values.
	- The system allows you to convert data, one process at a time. When you start converting the data, the **Apply** and **Defaults** buttons change to **Refresh** and **Cancel** so that another process cannot be inadvertently started. The display is the same for all browsers that access the server during this time. Click **Refresh** to view the latest progress. Click **Cancel** to cancel the process of converting the data. If the job is successfully canceled, you see the **Apply** and **Defaults** buttons again. If the cancel job **Note**

is not successful, you see a message indicating that the cancellation has failed. If you want to perform this procedure, perform it before collecting a lot of data because data conversion can take a long time.

## <span id="page-18-1"></span>**Importing the RRD Statistics Index**

#### **Procedure**

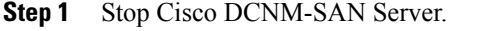

- **Step 2** Copy the original RRD file into \$INSTALLDIR/pm/db.
- **Step 3** Run \$INSTALLDIR/bin/pm.bat s.
- **Step 4** Restart Cisco DCNM-SAN and add the fabric.

# **Configuring User Defined Statistics**

#### **Procedure**

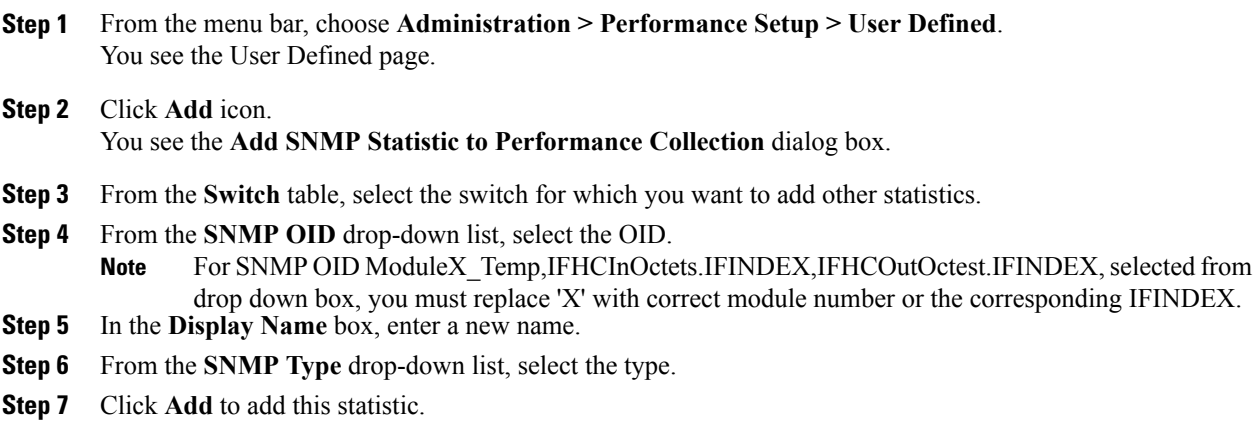

# <span id="page-18-0"></span>**Event Setup**

I

The Event Setup menu includes the following submenus:

# **Viewing Events Registration**

To enable **Send Syslog**, **Send Traps** and **Delayed Traps** you need to configure the following in the DCNM-SAN client:

• Enabling **Send Syslog** — Log into the DCNM-SAN client. In the **Physical Attributes** pane, Select **Events > Syslog > Servers**. Click the **Create Row** icon, provide the required details and click **Create**.

- Enabling **Send Traps** Log into the DCNM-SAN client. In the **Physical Attributes** pane, Select **Events > SNMP Traps > Destination**. Click the **Create Row** icon, provide the required details and click Create.
- Enabling **Delayed Traps** Log into the DCNM-SAN client. In the **Physical Attributes** pane, Select **Events > SNMP Traps > Delayed Traps**. In the **Feature Enable** column, use the checkboxes to enable delayed traps for the switch and specify the delay in minutes.

#### **Procedure**

- **Step 1** From the menu bar, choose **Administration > Event Setup > Registration**. The SNMP and Syslog receivers along with the statistics information are displayed.
- **Step 2** Select **Enable Syslog Receiver** checkbox and click **Apply** to enable the syslog receiver if it is disabled in the server property. To configure the Event Registration/Syslog properties, select **Administration > DCNM Server > Server**

**Properties** and follow the on-screen instructions.

**Step 3** Select **Copy Syslog Messages to DB** and click **Apply** to copy the syslog messages to the database. If this option is not select, the events will not be displayed in the events page of the Web client.

The columns in the second table displays the following:

- Switches sending traps
- Switches sending syslog
- Switches sending syslog accounting
- Switches sending delayed traps

# **Notification Forwarding**

You can use Cisco DCNM Web Client to add and remove notification forwarding for system messages. This section contains the following:

## **Adding Notification Forwarding**

You can use Cisco DCNM Web Client to add and remove notification forwarding for system messages. Cisco DCNM Web Client forwards fabric events through e-mail or SNMPv1 traps.

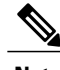

**Note** Test forwarding will only work for the licensed fabrics.

 $\overline{\phantom{a}}$ 

### **Procedure**

÷

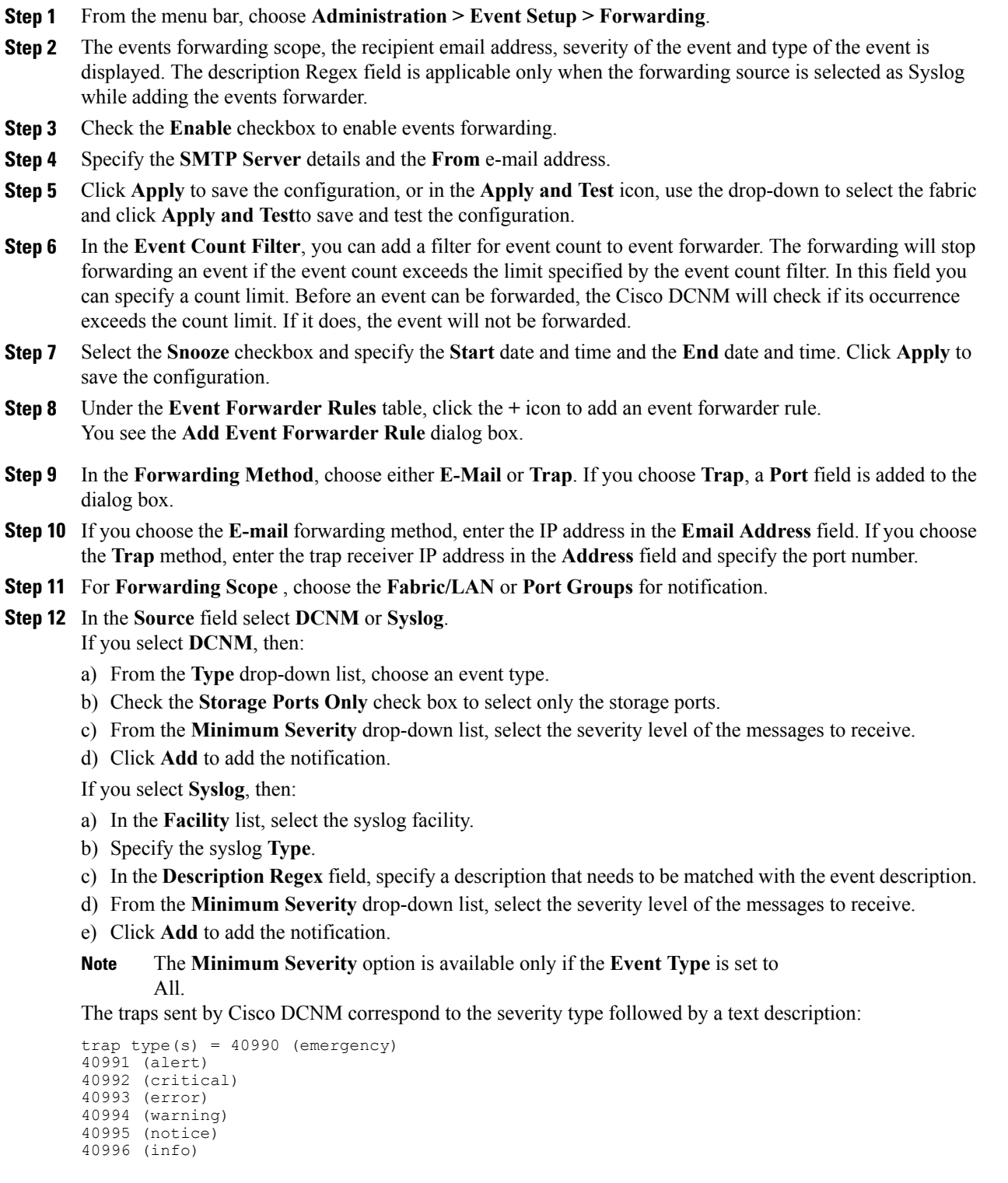

40997 (debug) textDescriptionOid = 1, 3, 6, 1, 4, 1, 9, 9, 40999, 1, 1, 3, 0

## **Removing Notification Forwarding**

You can remove notification forwarding.

#### **Procedure**

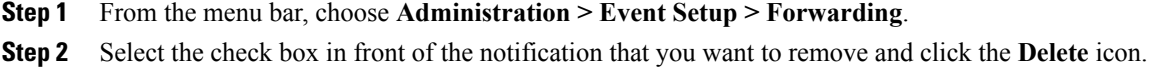

# **Configuring EMC CallHome**

Cisco DCNM Release 7.1.x DCNM enhances EMC call home messages. DCNM version information is displayed in with the call home message.

You can configure **EMC Call Home** from the Cisco DCNM Web Client for EMC supported SAN switches.

#### **Procedure**

- **Step 1** From the menu bar, choose **Administration > Event Setup > EMC Call Home**.
- **Step 2** Select the **Enable** check box to enable this feature.
- **Step 3** Use the check box to select the fabrics or individual switches.
- **Step 4** Enter the general e-mail information.
- **Step 5** Click the **Apply** to update the e-mail options.
- **Step 6** Click **Apply and Test** to update the e-mail options and test the results.

# **Event Suppression**

Cisco DCNM allows you to suppress the specified events based on the user-specified suppressor rules. Such events will not be displayed on the Cisco DCNM Web Client and SAN Client. The events will neither be persisted to DCNM database, nor forwarded via email/SNMP trap.

You can view, add, modify and delete suppressor rules from the table. You can create a suppressor rule from the existing event table.Select a given event as the template, and invoke the rule dialog window. Event details are automatically ported from the selected event in the event table to the input fields of the rule creation dialog window.

This section includes the following:

### **Add Event Suppression Rules**

To add rules to the Event Suppression, do the following tasks:

#### **Procedure**

- **Step 1** From the menu bar, select **Administration > Event Setup > Suppression**.
- **Step 2** Click the **Add** icon above the **Event Suppressors** table.
- **Step 3** In the **Add Event Suppressor Rule** window, specify the **Name** for the rule.
- **Step 4** Select the required **Scope** for the rule based on the event source. In the Scope drop-down list, the LAN groups and the port groups are listed separately. You can choose **SAN,** LAN, Port Groups or Any. For SAN and LAN, select the scope of the event at the Fabric or Group or Switch level. User can only select group(s) for **Port Group** scope. If use selects **Any** as the scope, the suppressor rule will be applied globally.
- **Step 5** Enter the **Facility** name or choose from the **SAN/LAN Switch Event Facility** List. If you do not specify a facility, wild card will be applied.
- **Step 6** From the drop down list, select the Event **Type**. If you do not specify the event type, wild card will be applied.
- **Step 7** In the **Description Matching** field, specify a matching string or regular expression. The rule matching engine uses regular expression supported by Java Pattern class to find a match against an event description text.
- **Step 8** (Optional) Check the **Active Between** box and select a valid time range during which the event will be suppressed.

By default, the time range is not enabled, i.e., the rule will be always active.

- In general, user should not suppress accounting events. Suppressor rule for Accounting events might be created only for certain rare situations where Accounting events are generated by actions of DCNM or switch software. For example, lots of '*sync-snmp-password*' AAA syslog events are automatically generated during password synchronization between DCNM and managed switches. To suppress Accounting events, user can browse web client to Suppressor table and invoke Add Event Suppressor **Rule** dialog window. You can go to **Monitor > Switch > Events** table of Web Client to create a suppressor rule for a **Note**
- known event. While there is no such shortcut to create suppressor rules for Accounting events. **Note**

## **Delete Event Suppression Rule**

To delete event suppressor rules, do the following tasks:

I

#### **Procedure**

- **Step 1** From the menu bar, select **Administration > Event Setup > Suppression**.
- **Step 2** Select the rule from the list and click **Delete** icon.
- **Step 3** Click **Yes** to confirm.

## **Modify Event Suppression Rule**

To modify the event suppressor rules, do the following tasks:

- **Step 1** From the menu bar, select **Administration > Event Setup > Suppression**. **Step 2** Select the rule from the list and click **Edit** icon.
	- You can edit the **Facility**, **Type**, **Description Matching** string, and the **Valid time range**.
- **Step 3** Click **Apply** to save the changes,